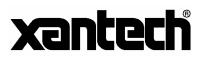

## XANTECH MRC88 FIRMWARE UPGRADE INSTALLATION INSTRUCTIONS

The MRC88 has been designed to be "Future Proof". As product feature improvements are developed, new System Firmware versions will be available. Periodically monitor www.xantech.com for upgrades.

## DOWNLOADING FIRMWARE FILES FROM THE WEB

- 1. Open the **Dragon Drop-IR<sup>™</sup> MRC88 software**. Make sure you have an Internet connection as well as having the MRC88 connected to your computer's COM port (or USB port).
- 2. With the MRC88 powered ON, press the **LEVEL RESET** button on the front of the unit [**Figure 3-(6)**] **two times** within a second.
- 3. Select the **Links** menu item and then select **Xantech Firmware Upgrade Page**. This will connect to the Xantech web site and load the Xantech Firmware Updates page in your browser. If you do not have an active Internet connection, you will not be able to successfully complete this step or proceed.
- 4. Locate the most recent MRC88 firmware update file within the list the one with the highest version number (entries are sorted with the newest entries at the top of the list and the oldest at the bottom). Click on the desired filename link to begin the download process.
- 5. A window will popup asking "Do you want to open the file or save it to your computer?" Select **Save**.
- 6. A Save As window will then open. Navigate to the FIRMWARE folder within the DragMRC88 folder (usually located within the Program Files folder of your local hard disk). Click on **Save**.
- 7. Once the download is complete, click on **Close** to close the download window. You can also close your browser.

## WARM FIRMWARE UPGRADE

WARM firmware upgrades can be conducted without having to re-transfer your project to the controller. It is a way of keeping your unit up to date to take advantage of new features.

- 1. Start Dragon Drop-IR<sup>™</sup> MRC88 software and connect your programming cable to the front of the MRC88 and open a project.
- 2. Select the **MRC88** Pulldown from the menu bar. Select **Warm Firmware Upgrade**. Then click on **Start** in the Firmware Upgrade section.
- 3. A popup window titled **Select Firmware Upgrade File** will open allowing you to select the firmware file to be loaded into the MRC88 Controller/Amplifier. You should see the file that was just downloaded in step 6 above. Double-click on that filename to begin the update process.
- 4. After the firmware transfer is completed, select the **Base unit** menu item and then select **Who am I?** It should now display the correct three-digit firmware version that you just loaded into the MRC88 unit. If this is true, the new firmware has been successfully installed and is ready for use.

## COLD FIRMWARE UPGRADE

COLD Firmware upgrades should be used when you suspect the unit is not functioning correctly. Conducting this feature will overwrite all current settings in the unit and will require you to re-transfer your project at the end.

1. Start Dragon Drop-IR<sup>™</sup> MRC88 software and connect your programming cable to the front of the MRC88 and open a project.

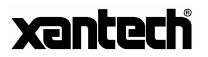

- 2. Select the **MRC88** Pulldown from the menu bar. Select **Cold Firmware Upgrade**. Then click on **Start** in the Firmware Upgrade section.
- 3. A popup window titled **Select Firmware Upgrade File** will open allowing you to select the firmware file to be loaded into the MRC88 Controller/Amplifier. (If the proper directory is not displayed, click on the "Look In" drop-down list and go to the Program Files\DragMRC\Firmware directory.

4. Follow the on-line instructions for completing the procedure.

**NOTE:** After this is complete you will need to do a Base Unit Transfer to load your project back into the unit.

For more information, please contact the Xantech technical support department at: phone: **800.843.5465 x 812** or email: <u>tech@xantech.com</u>